# Université Hamma Lakhdar

## Faculté des lettres et langues

### Premier cours TICE

### 03/02/2021

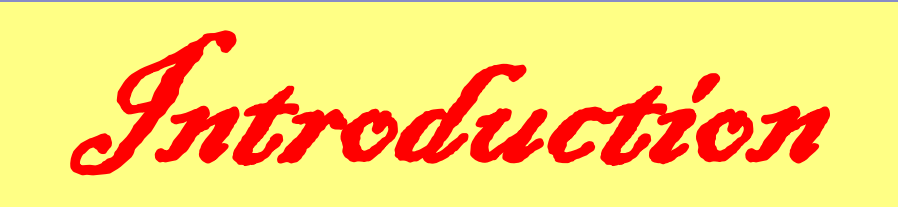

#### Qu'est ce que WORD?

Word est un logiciel de traitement de texte, il permet de taper différents types de texte et de le mettre en forme.

Generalement, il est vendu dans un pack appelé « Pack Microsoft Office », qui contient d'autres logiciels en plus de Word.

#### Les opérations de base

Après avoir **installer** le logiciel, nous devons apprendre comment le **lancer** et le **fermer**. Puis comment **créer** un nouveau document ou **ouvrir** un existant, le **modifier**, **mettre** en forme **corriger**, **consulter**, **enregistrer** et peut être **imprimer** ce document.

#### Ouvrir Word

Nous avons plusieurs possibilités pour ouvrir le programme Word. Apprenons d'abord à repérer/l'icône qui le représente:

- Si l'icône se trouve sur le **bureau**, il suffit de double-cliquer dessus
- Si l'icône se trouve sur la **barre des taches** , il suffit de cliquer dessus
- Si l'icône se trouve sur la **liste « démarrer** », il suffit de double-cliquer dessus
- Cette icône se trouve dans le dossier « **Office12** » qui a pour chemin: **C:\Program Files\Microsoft Office\Office12**
	- On peut **ajouter** ou **retirer** cette icône de n'importe quelle endroit citée ci-dessus , il suffit de cliquer droite dessus.

#### Interface

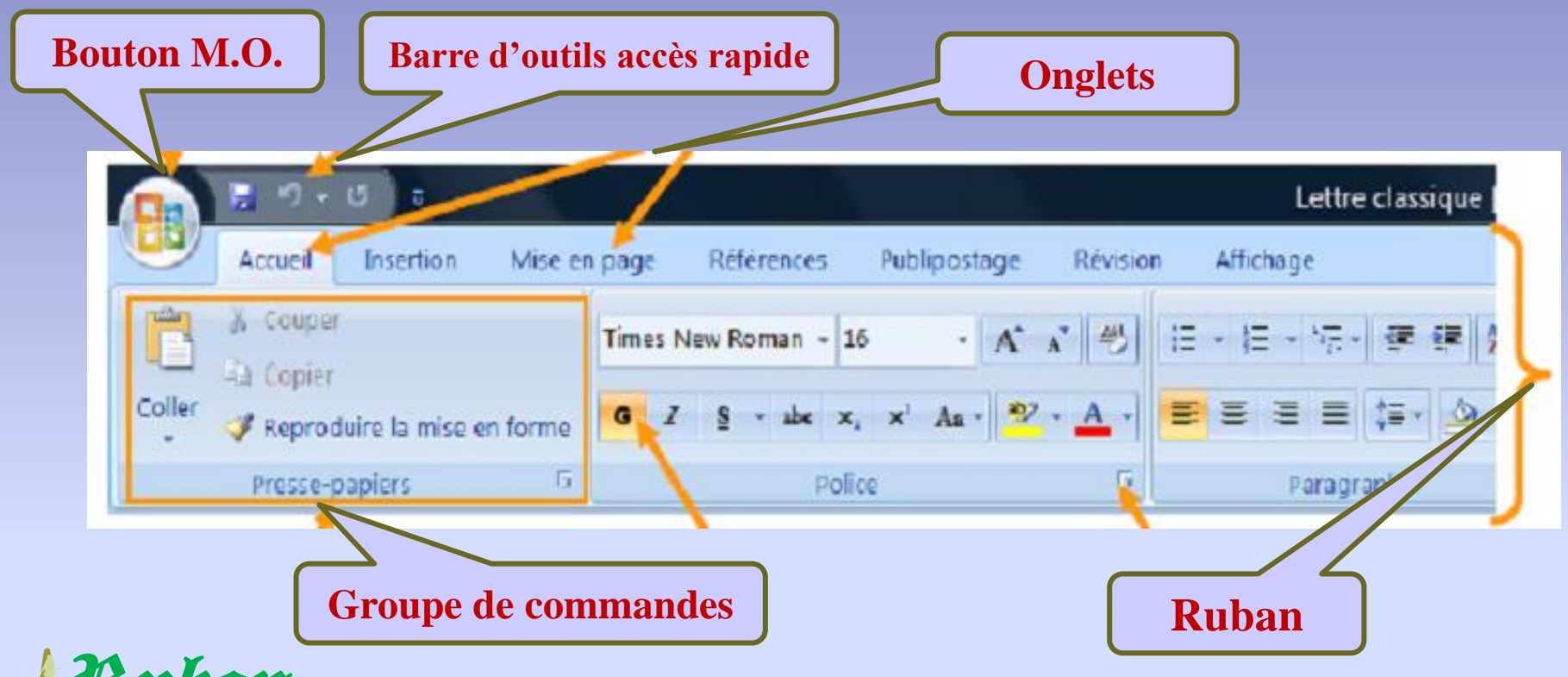

#### Ruhon

 Ce qui est notable dans Word 2007, c'est le **ruban**. Il s'agit de la bande horizontale supérieure qui donne accès à toutes les fonctionnalités de Word.

#### Onglets

Le ruban présente plusieurs **onglets** (Accueil, Insertion, Mise en page...). Il suffit de cliquer sur ces onglets pour faire apparaître d'autres **fonctionnalités**.

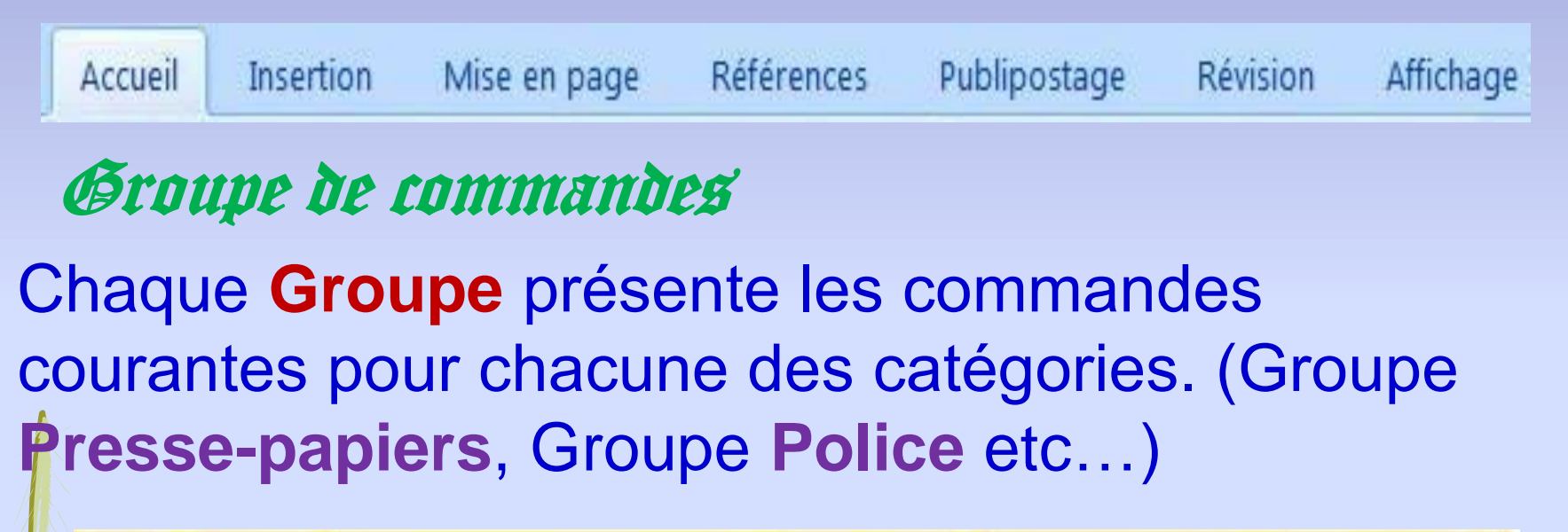

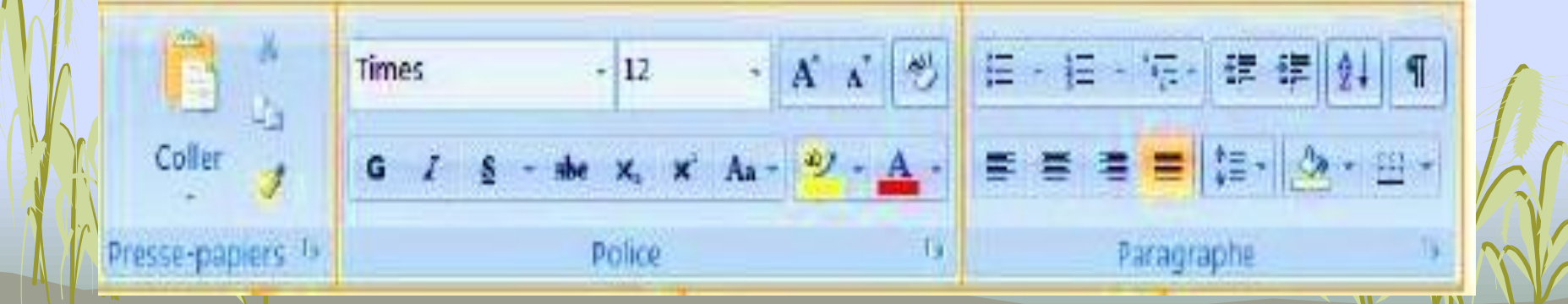

#### Bouton Microsoft Office 2007

Ce bouton regroupe toutes les fonctions liées aux **fichiers** (création, ouverture fermeture enregistrement, impression, protection, envoi et publication)

#### Barre d'outils accès rapide

Cette **barre** est personnalisable et permet d'ajouter les boutons que l'on utilise **couramment**.

**TEMP** 

 $\overline{\phantom{a}}$ 

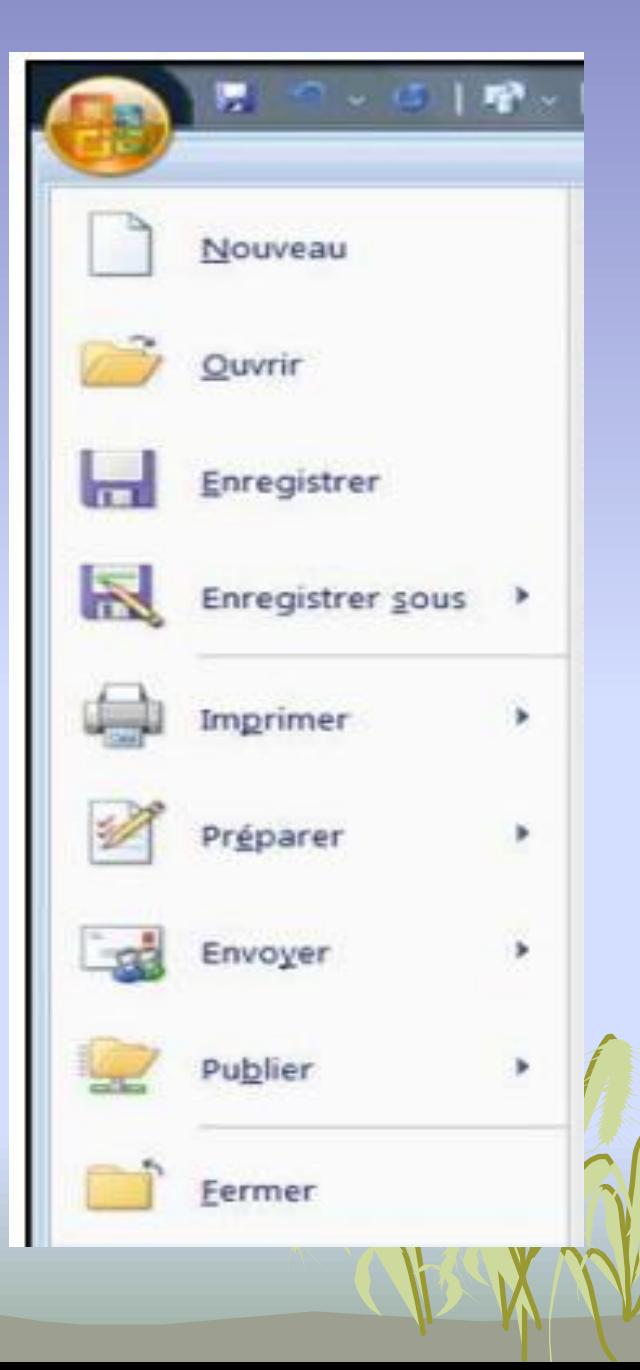

 Dés que le Word est ouvert un document est automatiquement **créer** et prendre comme **nom** « **document1** »

#### Fermer Word

Pour fermer, il suffit de cliquer sur la **croix** en haut à droite ou cliquer sur le **bouton M.O**. et choisir la commande « **Quitter Word** »

**Attention**, il y a une différence entre **FERMER** et **QUITTER Fermer**: permet de fermer le document ouvert tout en **maintenant** Word ouvert. Pour ce faire, cliquer sur le **bouton M.O**. puis « **Fermer** »

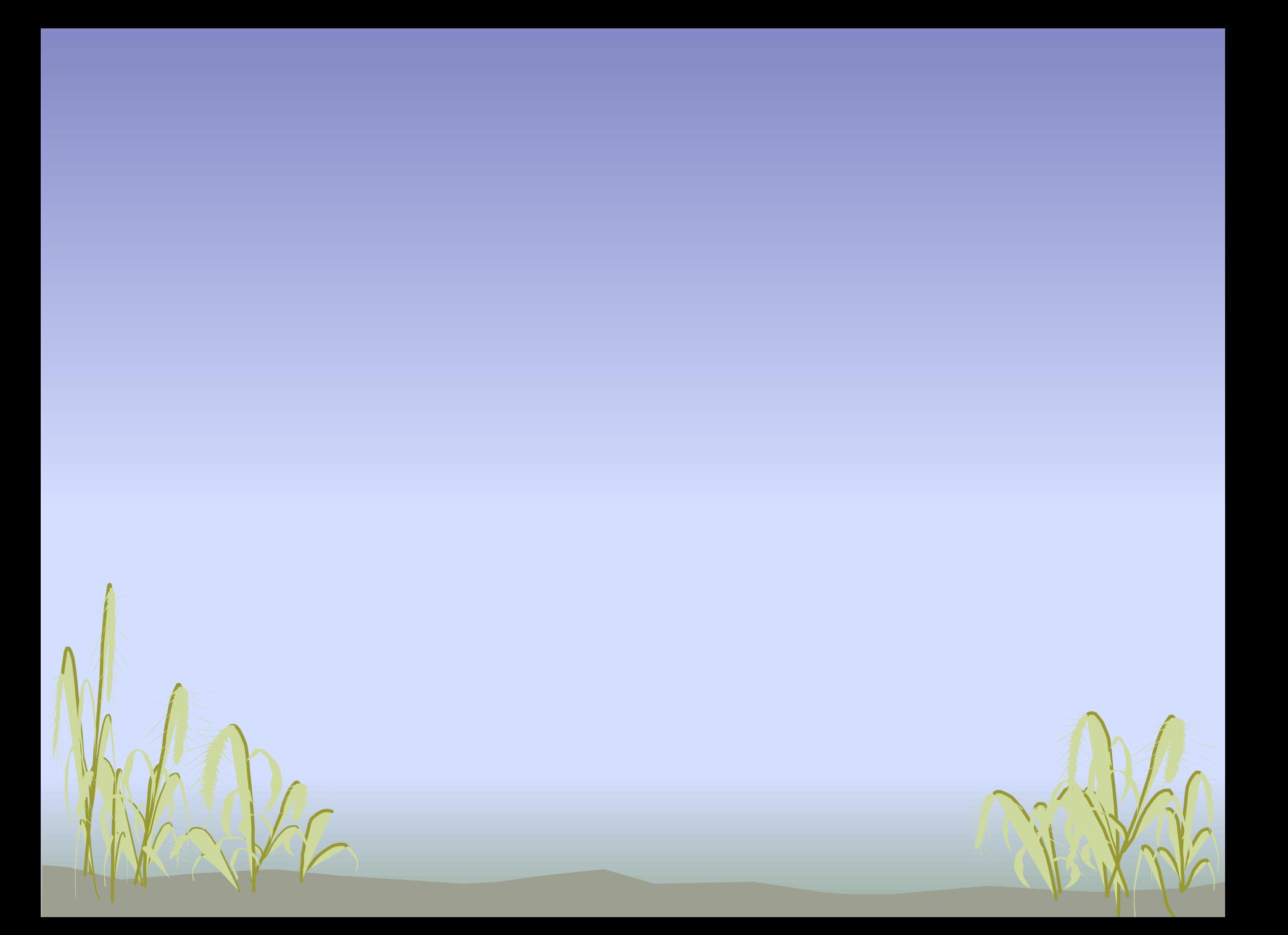